### **Логичке функције**

**Копирање формула, релативно и апсолутно референцирање ћелија. Исправљање грешака у формулама и тексту**

По завршетку теме ученик ће знати да:

– одабере и примењује одговарајућу технологију (алате и сервисе) за реализацију конкретног задатка

– креира дигиталне продукте, поново их користи, ревидира и проналази нову намену

– припреми и изведе аутоматизовану аналитичку обраду података коришћењем табеларних и графичких приказа.

## **Логичке функције**

Функција IF је логичка функција, која у зависности од вредности исказа враћа један од два предвиђена резултата.

=IF(Услов; резултат ако је услов тачан; резултат ако услов није тачан)

Услов – логички тест је било која вредност израза која се може окарактерисати као тачно **TRUE** или нетачно **FALSE**.

Логичке функције **AND** и **OR** враћају резултате **TRUE** (тачно) или **FALSE** (нетачно) зависно од исказа.

AND:

 $=$ AND(исказ1, исказ2,...) ако су сви искази тачни враћа TRUE, у супротном је FALSE

 $OR<sup>2</sup>$ 

 $=$ О $R(\mu)$ сказ1, исказ2...) ако је бар један од исказа тачан враћа TRUE, у супротном је FALSE

### **Задатак:**

На новом радном листу **ОЦЕНЕ** унети предмете и своје оцене, а затим израчунати своју просечну оцену из сваког предмета и укупно, а затим применом лочичке операције утврдити да ли испуњавају услову за:

оцену довољан, добар, врло добар и одличан по предметима

за одређени успех на крају школске године.

# **Задатак:**

상상상

На новом радном листу **ИСПИТ** направити табелу.

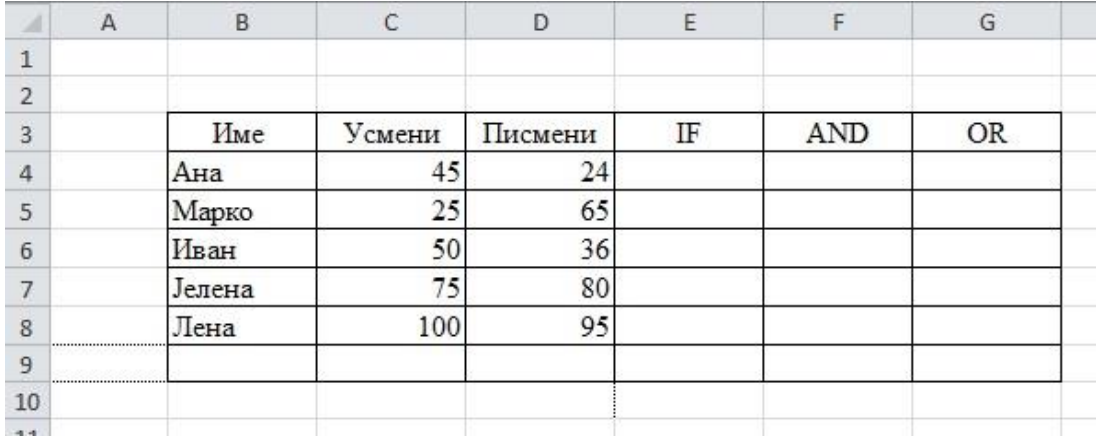

- 1. У колони **IF** урадити следећи задатак: Ако је укупан број бодова ученика већи од 75 написати *положио* у супротном *није положио*.
- 2. У колони **AND** урадити следећи задатак: Ако је број бодова ученика и на писменом и на усменом делу испита већи од 39 написати *положио* у супротном *није положио*.
- 3. У колони **OR** урадити следећи задатак: Ако је број бодова ученика бар на једном делу испита већи од 65 написати *положио* у супротном *није положио*.

## **Копирање формула**

Уколико се иста формула користи више пута након једног уноса нема потребе да се поново уноси иста. Садржај ћелије се може ископирати уз помоћ команди **Copy**/**Paste**  или једноставно повлачењем ручице за попуну. Помоћу ручице за попуну формуле се копирају у суседне ћелије. Помоћу **Copy**/**Paste** команде формуле се копирају на удаљене ћелије радног листа. При копирању треба обратити посебну пажњу на начин адресирања ћелија у формулама, односно на референцирање ћелија. Референца у Excelу је адреса једне ћелије или блока ћелија и представља сегмент над којим се може извршити нека операција или који може учествовати у неким формулама.

Приликом копирања ћелија са формула врши се и промена адресе у формули јер се преноси релативни однос положаја саме ћелије у односу на блок ћелија које су обухваћене формулом. Ако не желимо пормену адресе користимо апсолутно адресирање - **Absolute Address**. Индикатор апсолутне адресе је знак **\$** испред слова и испред броја у адреси ћелије. Тад се при копирању или премештању не мења адреса.

### **Задатак:**

На новом радном листу **ПОЛАЗНИЦИ** довршити започету табелу.

 $\frac{1}{2}$   $\frac{1}{2}$   $\frac{1}{2}$ 

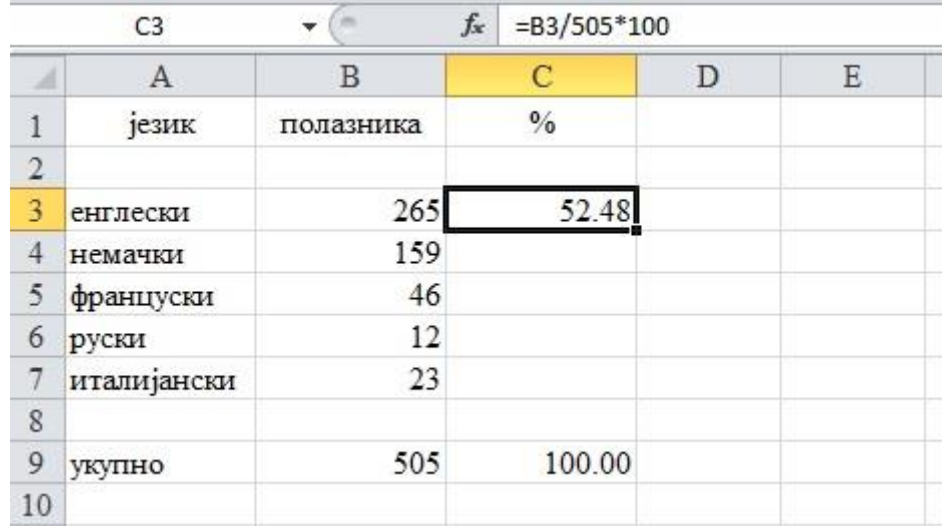

Поступак:

- изабрати ћелију са \$ формулом (C3).
- кликнути на *Copy*
- изабрати ћелију где ће бити \$ формула (C4).
- кликнути на *Paste.*

# **Грешке**

Приликом рада у Excel-у корисник може да наиђе на следеће грешке:

 $\# \# \# \# \#$  – Низ "тараба" у ћелији говори нам о томе да садржај премашује димензије ћелије. Потребно је проширити колону како би садржај ћелије могао да буде приказан у потпуности.

# NAME? – Ова грешка се обично јавља када смо неправилно написали назив неке формуле коју смо унели у ћелију

# VALUE! – Ова грешка се јавља када формула има погрешан аргумент. На пример, она може да се јави када сабирамо неки број и текстуалну вредност.

# DIV/0! – Ова грешка је последица дељења неког броја са нулом.

# REF! – Ова грешка нам указује да формула садржи ћелију која није валидна. На пример, она се јавља када уз помоћ VLOOKUP функције покушавамо да прикажемо вредност која не постоји.

Провера грешака врши се уз помоћ опције *Error Checking* која се налази у *Formulas* траци алата.

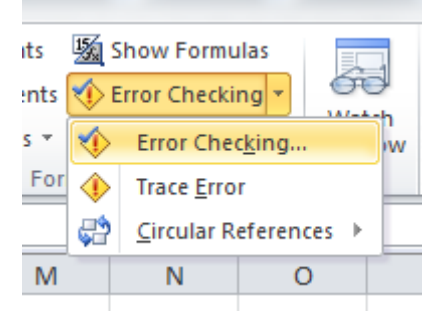

Избором ове опције отвориће се дијалог прозор који редом проналази све грешке које постоје у текућем радном листу. Кликом на дугме *Next* или *Previous* можемо да се крећемо ка следећој или ка претходној грешци. Опција *Help on This Error* отвара мени за помоћ у коме је описан наведени тип грешке. Опција *Ignore Error* користи се за игнорисање грешке, а опција *Edit in Formula Bar* омогућава ажурирање формуле и исправљање грешке. Опција *Show Calculation Steps* отвара дијалог прозор за анализу формуле.

Анализу формуле можемо да извршимо још један начин, а то је одабиром формуле, па избором опције *Evaluate Formula* у *Formulas* траци алата.

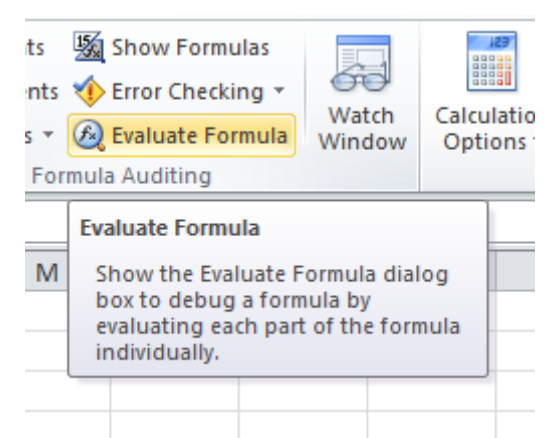

Ова опција је посебно важна када имамо сложене формуле које се састоје од неколико формула угњеждених унутар једне. Кликом на дугме *Evaluate* крећемо са анализом формуле с леве на десну страну, а кликом на *Step In* анализирамо угњеждену формулу. Кликом на *Step Out* можемо да се вратимо на главну формулу и наставимо са анализом. Кликом на *Evaluate* референце бивају замењене вредностима, па на тај начин видимо како се тачно дошло до резултата, да ли је дошло до неке грешке у прорачуну и где се она налази.